## **How to Download LC Swift Copy and Debit Advices Once the Request Processed?**

- **Step 1: Follow the below steps on iTrade**
- Select **"Trade Services"**
- Select **"Import Letter of Credit"**
- Select **"LC Inquiry"**
- Select **"Search"**

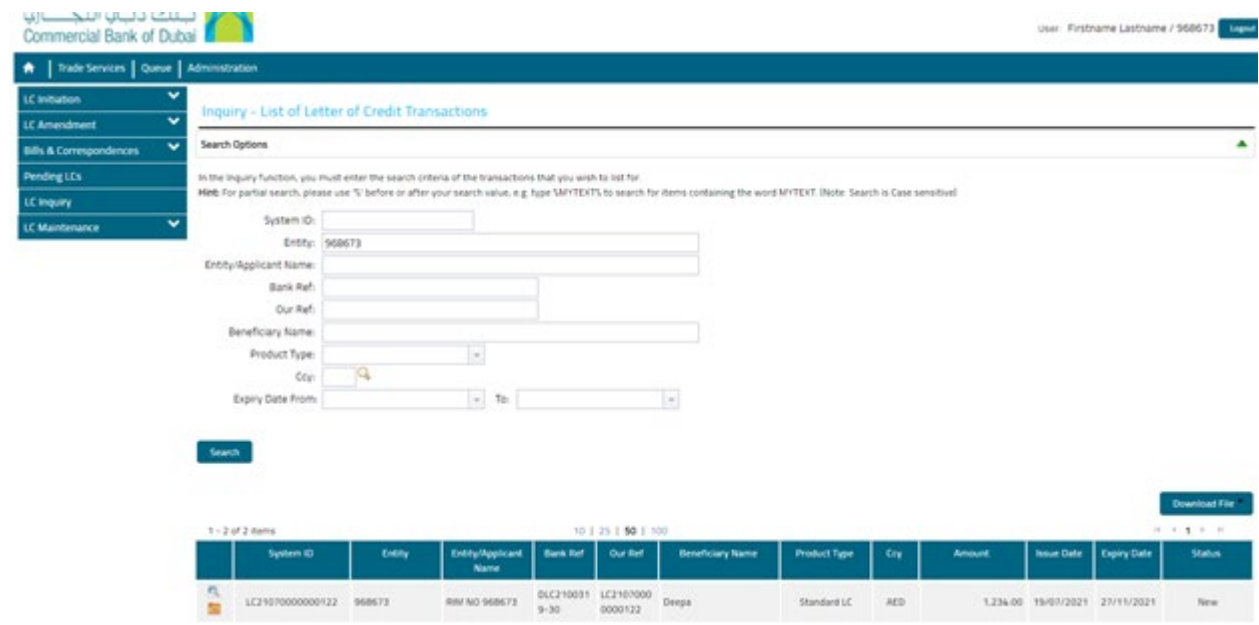

**Step 3: Downloading the LC copy and debit advices…**

- Locate **" System ID"** of the LC which advices are to be downloaded then click on **"file folder logo"** which is on left side of system id
- Scroll the page all the way down the files will be available to be downloaded under **"List of Attachments"**

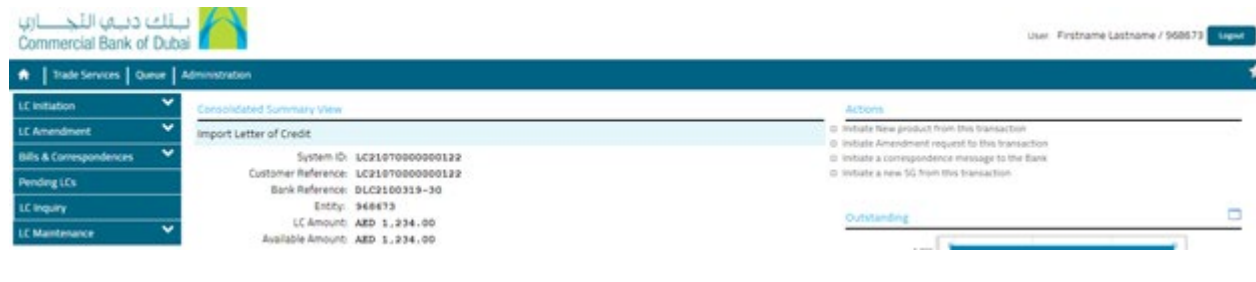

## Consolidated Charge View

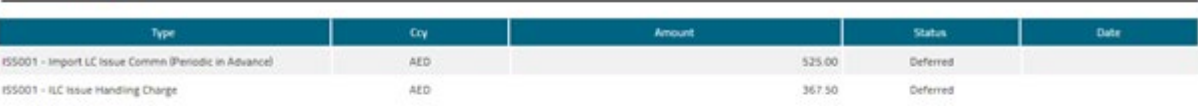

List of Attachments

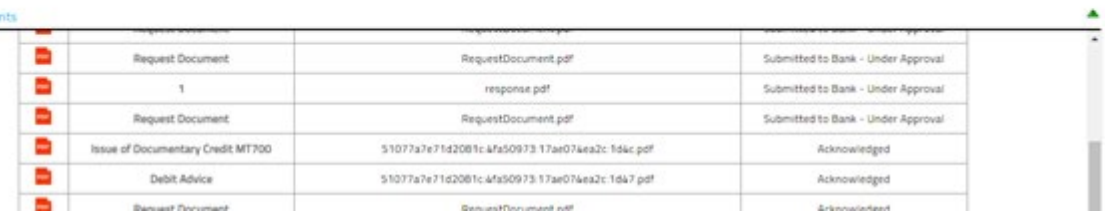

۸